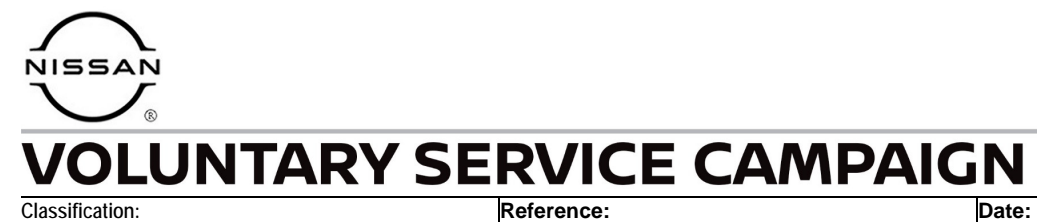

AN21-015B NTB21-066B August 24, 2022

# **VOLUNTARY SERVICE CAMPAIGN 2021 SENTRA; AUDIO CONTROL UNIT REPROGRAM**

**This bulletin has been amended. See AMENDMENT HISTORY on the last page. Please discard previous versions of this bulletin.** 

**CAMPAIGN ID #:** PM991

**APPLIED VEHICLES:** 2021 Sentra (B18) – SV and SR only

**Check Service COMM or Dealer Business Systems (DBS) National Service History to confirm campaign eligibility.** 

#### **INTRODUCTION**

Nissan is conducting this voluntary service campaign, on certain specific model year 2021 Sentra SV and SR vehicles, to reprogram the Audio Control Unit. This service will be performed at no charge to the customer for parts or labor.

#### **IDENTIFICATION NUMBER**

Nissan has assigned identification number PM991 to this campaign. This number must appear on all communication and documentation of any nature dealing with this campaign.

## **DEALER RESPONSIBILITY**

Dealers are to repair vehicles falling within range of this campaign that enter the service department. This includes vehicles purchased from private parties, vehicles presented by transient (tourists) owners, and vehicles in a dealer's inventory.

Nissan Bulletins are intended for use by qualified technicians, not 'do-it-yourselfers'. Qualified technicians are properly trained individuals who have the equipment, tools, safety instruction, and know-how to do a job properly and safely. **NOTE:** If you believe that a described condition may apply to a particular vehicle, DO NOT assume that it does. See your Nissan dealer to determine if this applies to your vehicle.

### **REQUIRED SPECIAL TOOL**

- One of special tool USB drive J-52727 (new tool number NI-52727-1) has been previously shipped to each dealer (Figure 1).
- Do not use any other USB drive to perform the procedure in this bulletin.
- Additional USB drives may be purchased from Tech•Mate: www.techmatetools.com or 1-833-397-3493.

#### **HINT:**

- o The update-software only needs to be downloaded once and can then be used continuously on multiple **APPLIED VEHICLES**.
- o The update-software must be the only file on the USB drive.

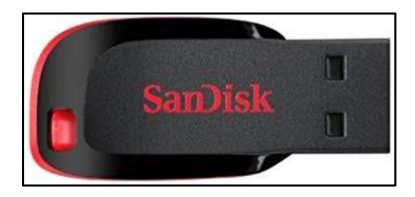

Figure 1

#### **SERVICE PROCEDURE**

#### **Check Software Version**

<span id="page-2-0"></span>2. Select **Info**.

1. Select **Settings**, located in the lower right hand corner of the AV unit display shown in [Figure 2](#page-2-0).

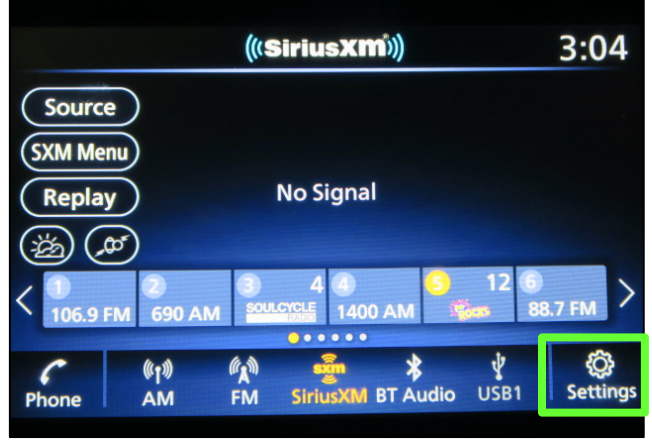

Figure 2

 $3:04$ **Settings**  $\frac{1}{2}$  $(D)$  Clock **Connections Customize Home**<br>Menu ๘ Phone B  $\overline{ }$ **Customize Audio** 届 月 Sound **Sources** NissanConnect<br>Services Å <br />
Volume & Beeps  $\bullet \bullet$  $\epsilon$  $\frac{\frac{1}{2}}{\frac{1}{2}}$  Connections  $\frac{1}{\ln 6}$  $\overline{\mathcal{J}}$ <br>Audio Phone

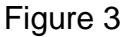

3. Select **System Information**.

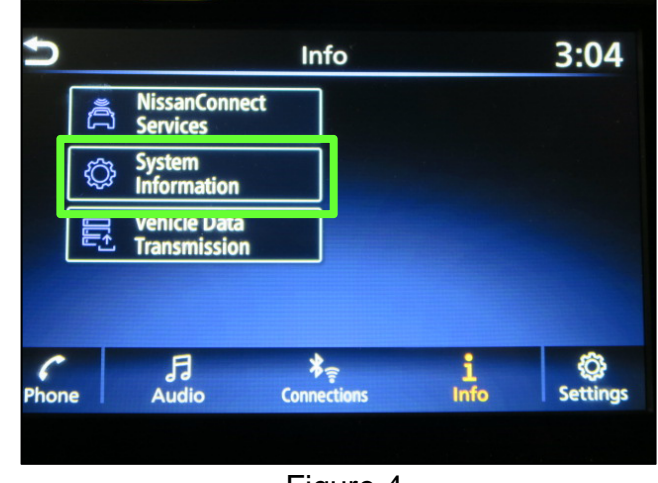

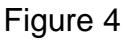

4. Select **Version Information**.

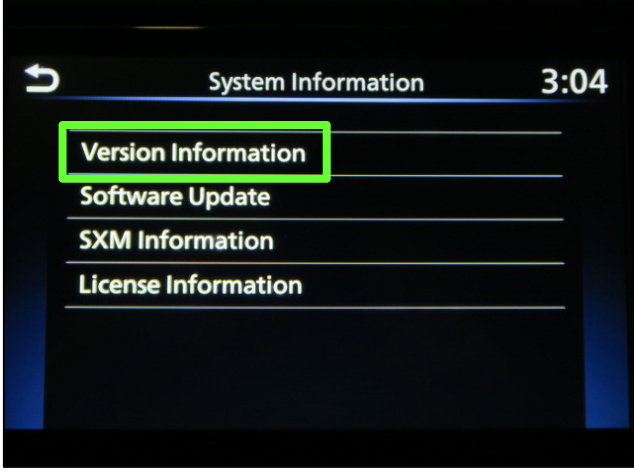

Figure 5

- 5. Verify the **Software Version** is "321" or "420".
	- If the **Software Version** is 321 or 420, proceed to step [6](#page-4-0) on page [5.](#page-4-0)
	- If the **Software Version** is not 321 or 420, the **SERVICE PROCEDURE** is complete.

**NOTE:** Further diagnostic may be needed that is not covered by this bulletin. Refer to the appropriate section of the Electronic Service Manual (ESM).

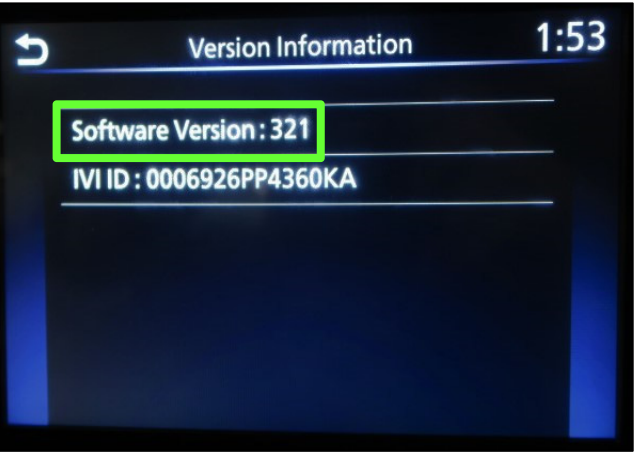

Figure 6

#### **IMPORTANT: Before starting, make sure:**

- The CONSULT PC is connected to the internet.
- ASIST has been synchronized (updated) to the current date.
- <span id="page-4-0"></span>6. Insert the special tool USB drive into the CONSULT PC.
	- If the update-software has already been downloaded onto the USB drive from a prior **SERVICE PROCEDURE**, skip to step [15](#page-6-0) on page [7.](#page-6-0)

#### **HINT:**

- o The special tool USB drive is the only USB drive approved for use with this procedure.
- o The update-software must be the only file on the USB drive.
- o The update-software is estimated to take 10-15 minutes to download to the USB drive.
- o The update-software only needs to be downloaded once and can then be used continuously on multiple **APPLIED VEHICLES**.
- 7. Open ASIST.

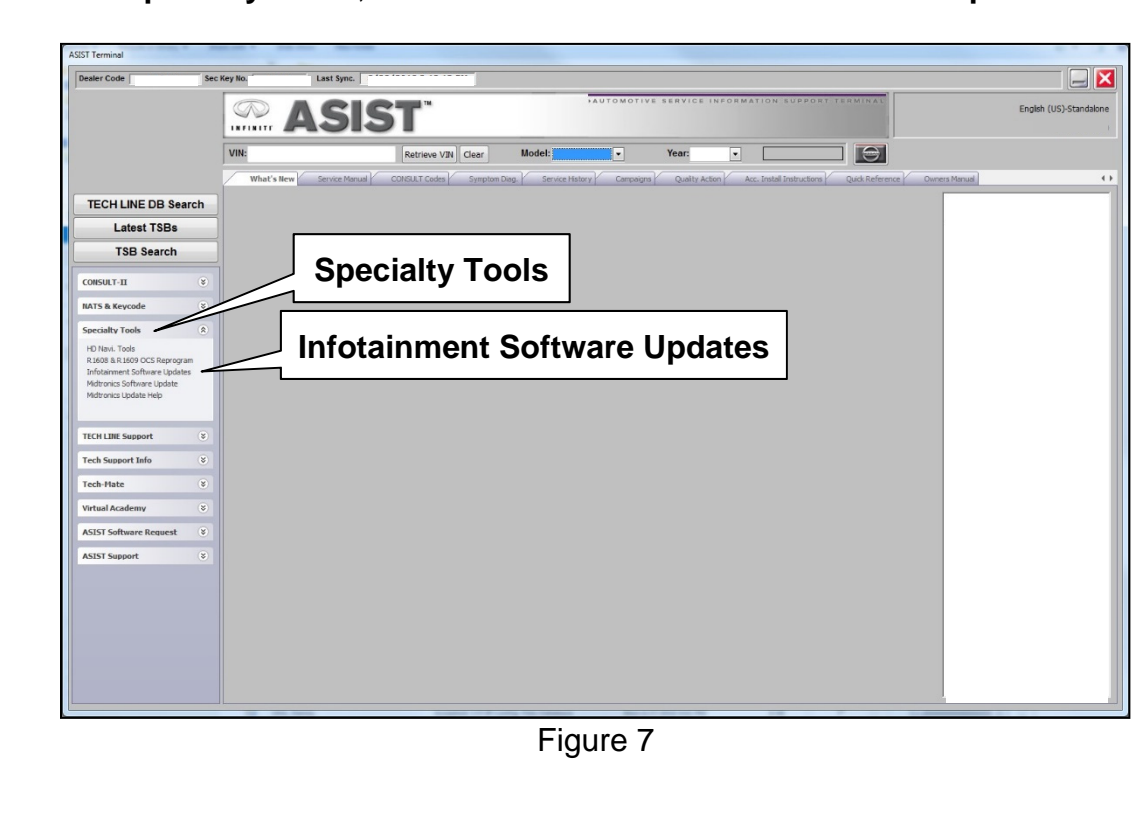

8. Select **Specialty Tools**, and then select **Infotainment Software Updates**.

- <span id="page-5-2"></span>9. Select the check box next to infotainment update-software **PM991\_SENTRA** ([Figure 8\)](#page-5-0).
- 10. Use the drop-down menu and select the location of the USB drive that was inserted in step [6](#page-4-0).

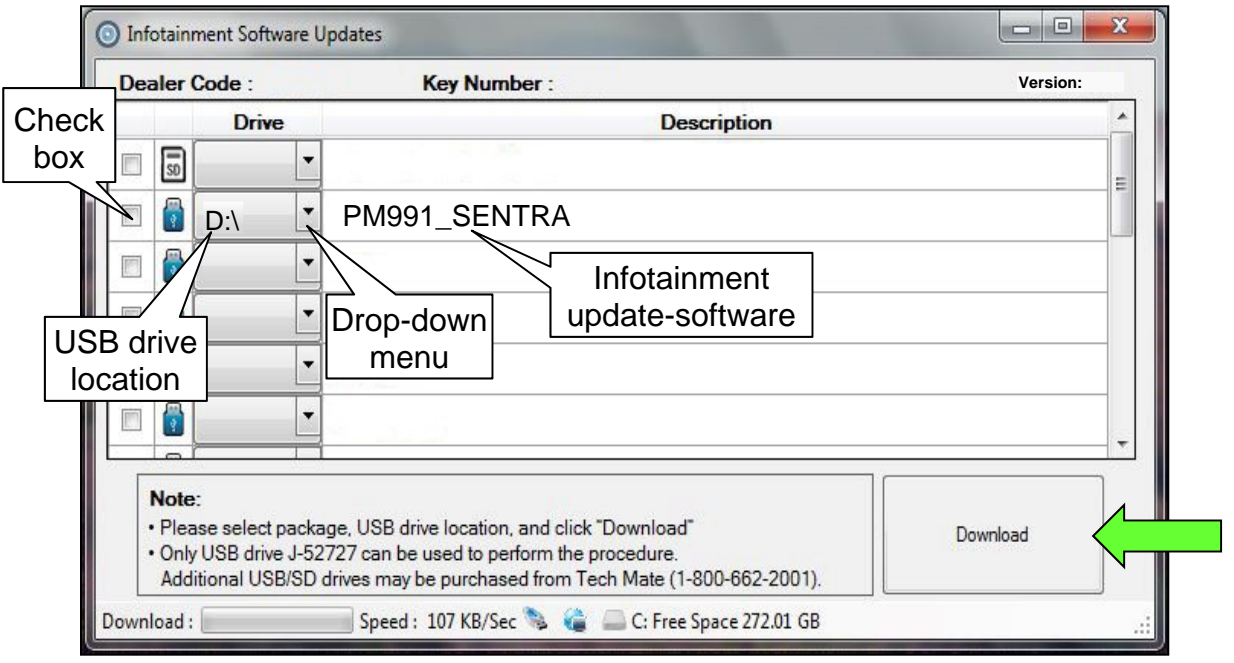

Figure 8

<span id="page-5-0"></span>11. Select **Download**, and then wait for the download to complete.

**HINT:** The update-software is estimated to take 10-15 minutes to download to the USB drive.

<span id="page-5-1"></span>12. Select **OK** when the message in [Figure 9](#page-5-1) is displayed.

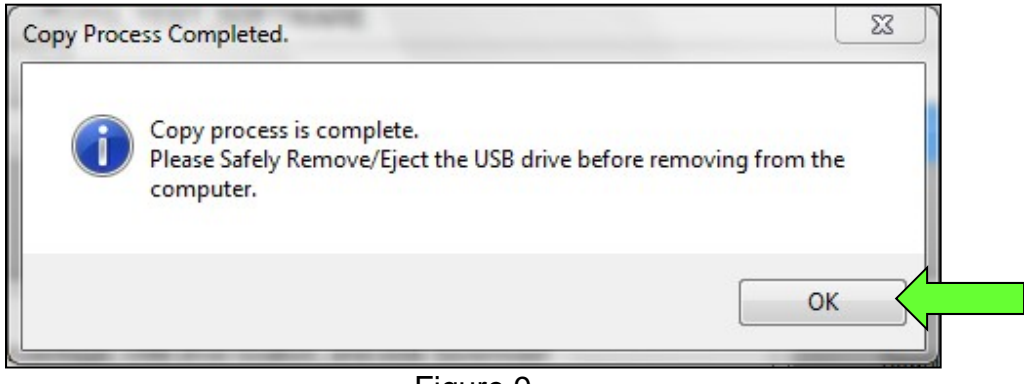

Figure 9

- 13. Once the transfer is complete, safely remove the USB drive from the CONSULT PC.
	- a. From the PC toolbar, select the **Safely Remove Hardware** icon.
		- o The icon is on the toolbar, or can be found after selecting the arrow.
	- b. Select the USB drive to be removed, and then remove the USB drive from the CONSULT PC.

#### **NOTICE**

Follow the steps to safely remove the USB drive. If not followed, the USB drive may corrupt the infotainment update-software.

o If you are not familiar with the process of safe USB drive removal, ask for assistance at your dealer.

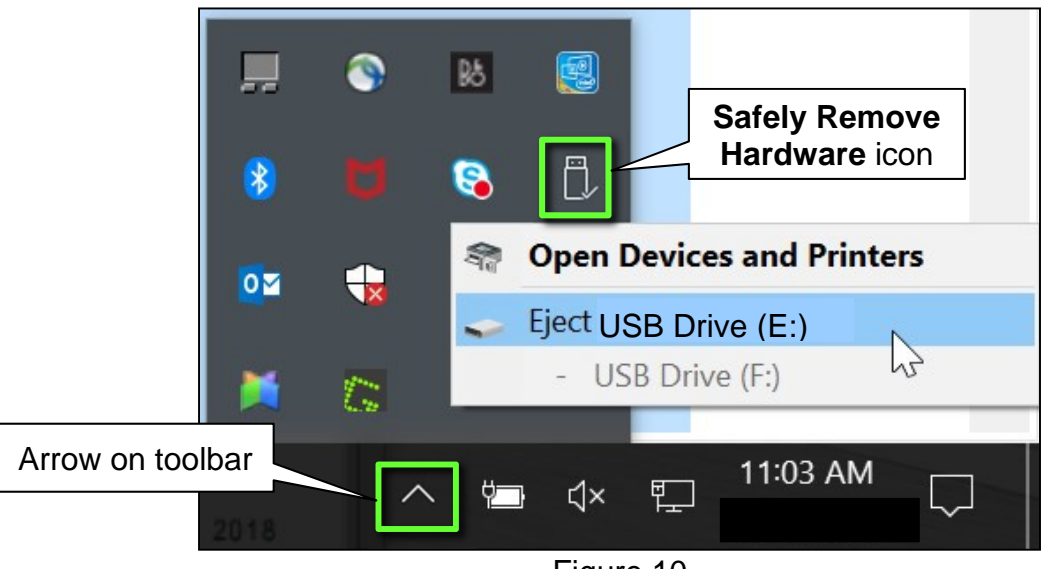

Figure 10

14. Close all ASIST **Infotainment Software Update** screens.

#### **Reprogram the Audio Control Unit**

- <span id="page-6-0"></span>15. Set the parking brake.
- 16. Start the engine, and then wait 60 seconds for the system to load. **HINT:** The engine needs to idle for the duration of the update to retain battery charge.
- 17. Insert the USB drive with the infotainment update-software into the vehicle's USB media port [\(Figure 11\)](#page-7-0).
	- Do not remove the USB drive during the update to the vehicle until instructed to.

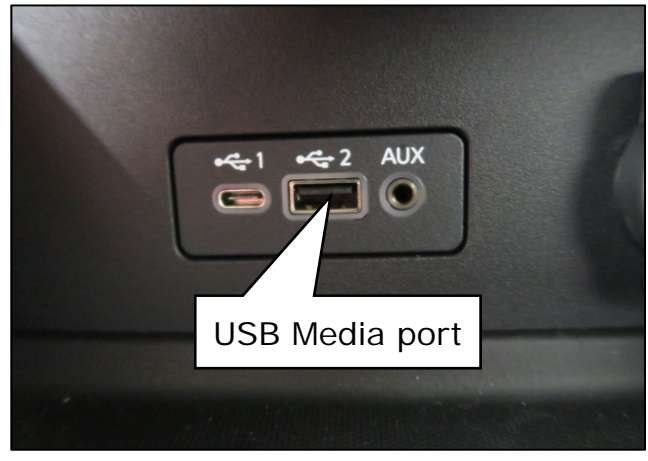

Figure 11

<span id="page-7-0"></span>18. Wait approximately 10-30 seconds for the screen in [Figure 12](#page-7-1) to appear, and then select **OK**.

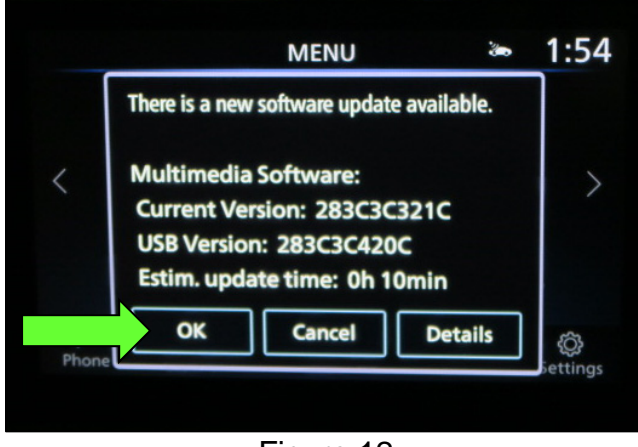

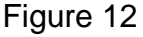

<span id="page-7-2"></span><span id="page-7-1"></span> If the screen in [Figure 13](#page-7-2) is shown, select **No**.

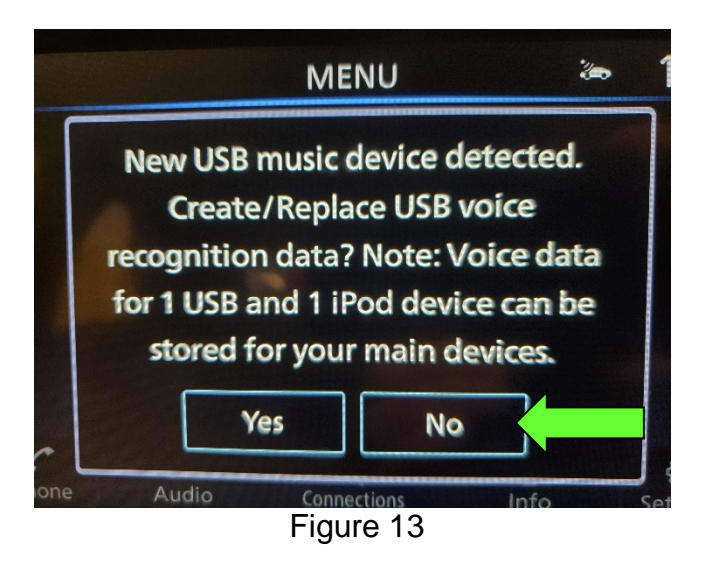

19. Review the software update requirements, shown in [Figure 14,](#page-8-0) and then select **Accept** to start the reprogramming.

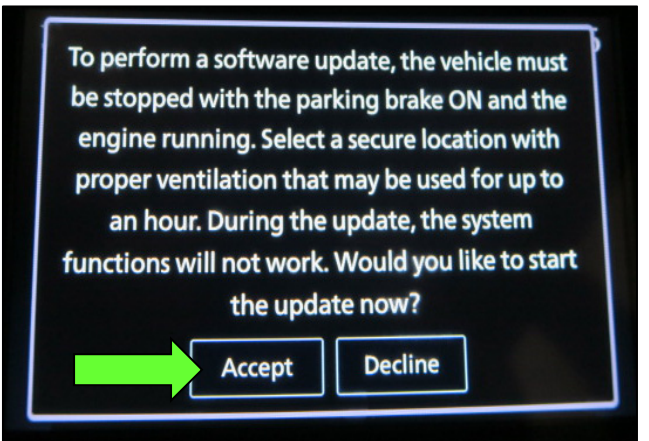

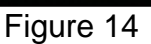

<span id="page-8-0"></span>20. When the message shown in [Figure 15](#page-8-1) is displayed, remove the USB drive from the USB media port.

**NOTICE**<br>Do not remove the USB drive until [Figure 15](#page-8-1) is displayed. If removed prior to this screen being displayed, the Audio Control Unit may be damaged.

- <span id="page-8-1"></span>21. Turn the ignition OFF.
- 22. Open and close the driver door.
- 23. Restart the engine.
- <span id="page-8-2"></span>24. Allow the system to boot up completely (approximately 30 seconds).
	- The Nissan logo will be displayed during the reboot [\(Figure 16\)](#page-8-2).

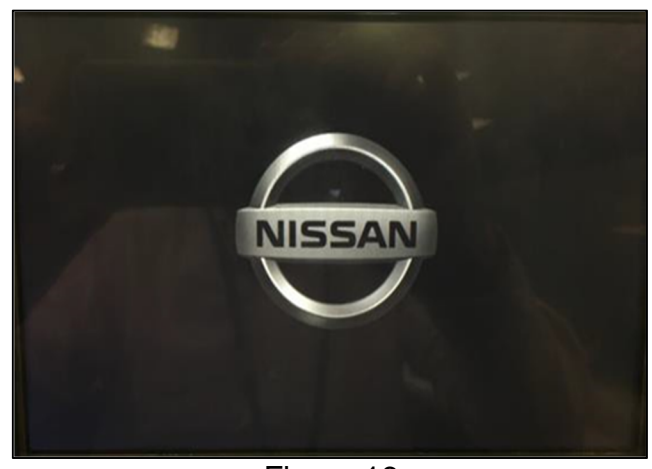

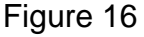

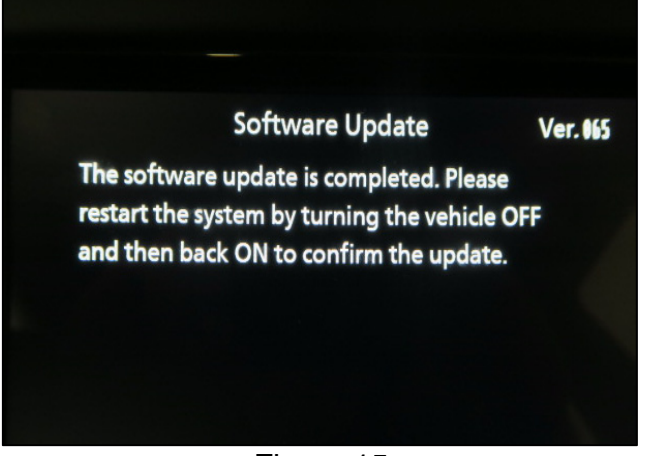

Figure 15

25. Select **Settings**, located in the lower right hand corner of the AV unit display shown in [Figure 17](#page-9-0).

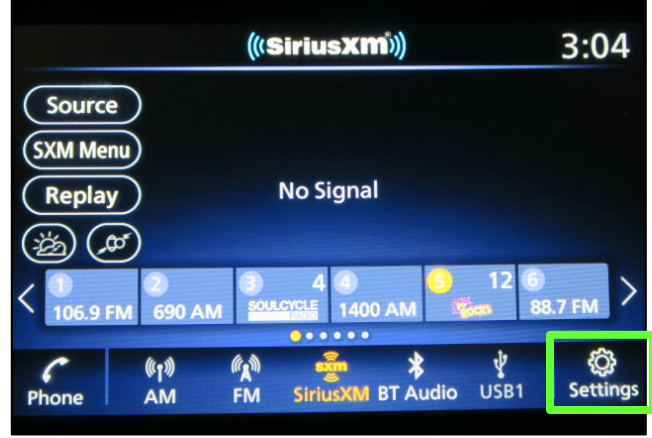

Figure 17

 $3:04$ **Settings**  $\frac{1}{2}$ **Connections** (-) Clock **Customize Home**<br>Menu ᢙ Phone B  $\mathcal{E}$ 同 **Customize Audio** Sound 月 **Sources** NissanConnect<br>Services <br />
Volume & Beeps ā  $\bullet$  $\frac{1}{2}$ <br>Connections  $\sqrt{3}$ <br>Audio  $\frac{1}{\ln 6}$ Ç Phone

Figure 18

Info  $3:04$ NissanConnect<br>Services Ă System<br>Information **Vehicle Data**<br>Transmission  $\begin{array}{c} \n\sqrt{3} \\
\hline\n\end{array}$  Audio  $\epsilon$  $*_{\tau}$ **O**<br>Settings  $\frac{1}{\ln 6}$ **Connections** 

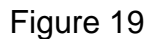

# <span id="page-9-0"></span>26. Select **Info**.

27. Select **System Information**.

#### 28. Select **Version Information**.

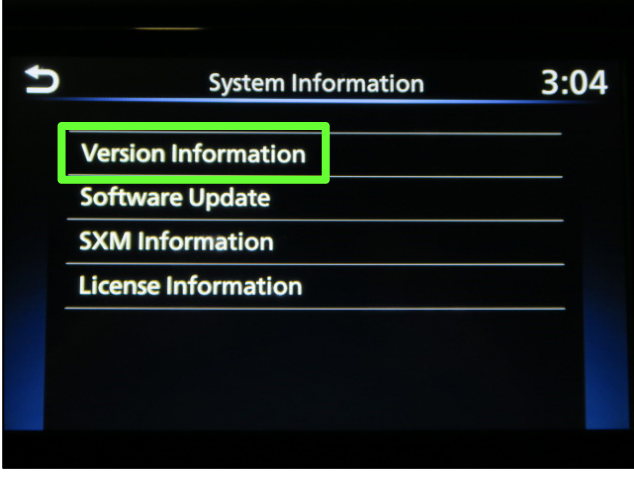

Figure 20

- 29. Verify the **Software Version** is now "423".
	- If the software version is NOT 423, start this procedure over and verify that the correct software shown in step [9](#page-5-2) on page [6](#page-5-2) is downloaded.
	- $\bullet$  If the software version is 423, the reprogramming is complete.

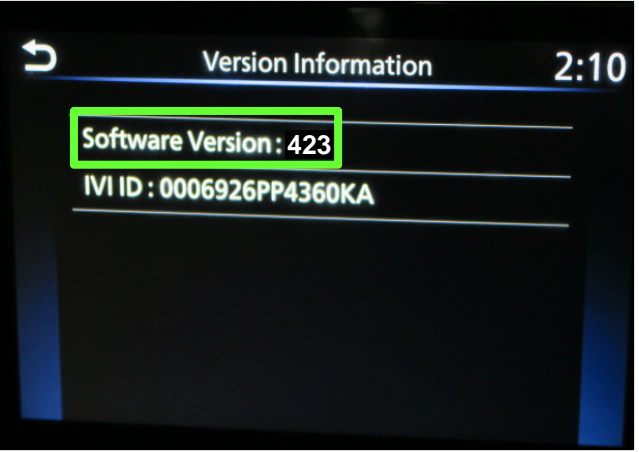

Figure 21

# **CLAIMS INFORMATION**

# **Submit a "CM" line claim using the following claims coding:**

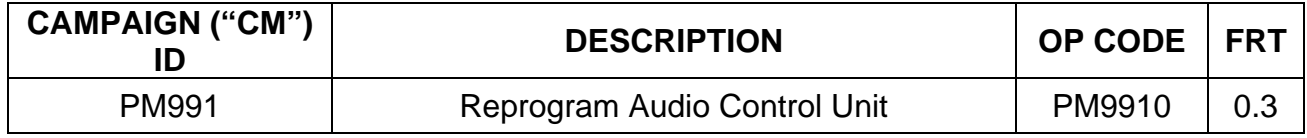

## **AMENDMENT HISTORY**

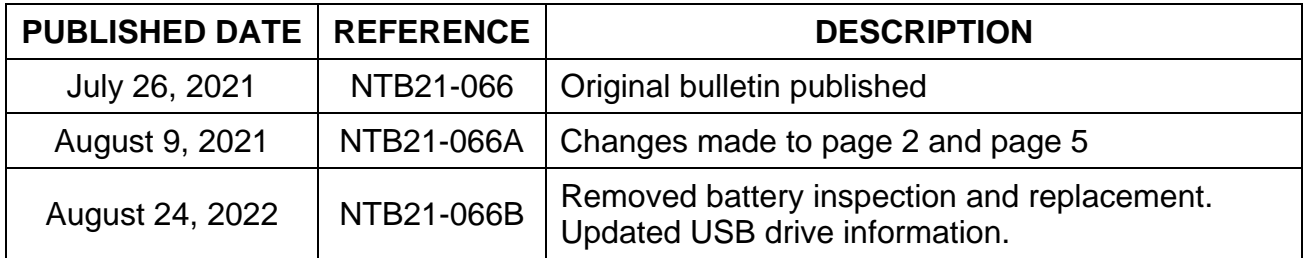